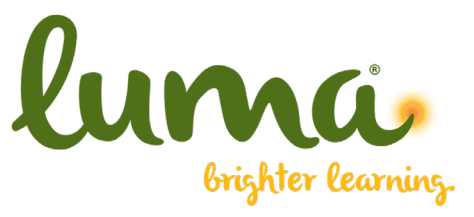

Luma is our new training provider. Luma creates short bite-sized customized trainings they call eNuggets® to help with learning. Be on the lookout for training challenges and opportunities to earn points and collect digital badges in their system. **FOLLOW THE SIMPLE STEPS BELOW TO GET STARTED** 

**KLLM** KLLM Online Learning Center

## **Step 1: Go to the Learning Website**

• Enter **https://enuggetlearning.com/kllm** in your website browser.

#### **Step 2: Enter your Username & Password**

- Your **Username** is **your email.**
- Your **Password** is **welcome.**
- Then click on **Log In**. The username and Password are case sensitive.
- This will take you to the Online Learning Center to view your training.

**Step 3:** Click on **Start Here** under your Tags Navigation.

**Step 4:** After Reviewing the course Instructions, you can click **Next** or navigate to the eNugget® through your Tags Navigation.

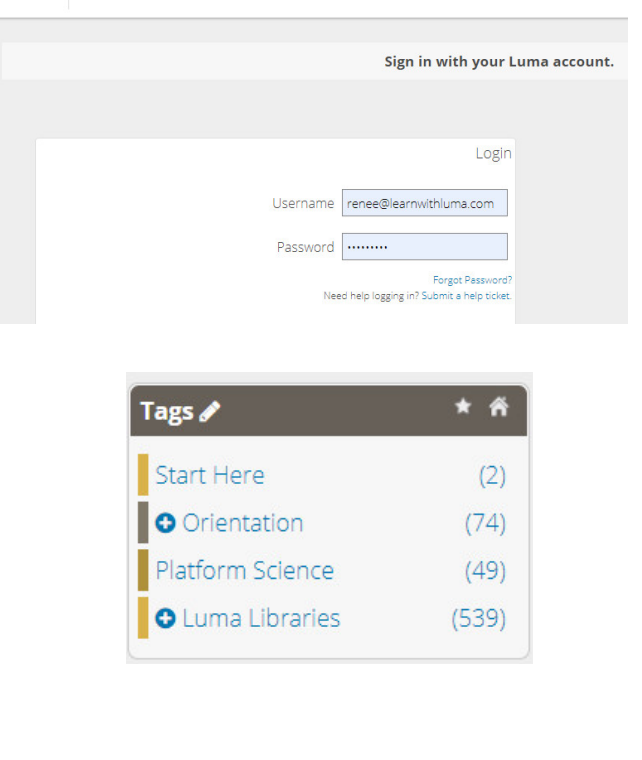

### **Step 5: Take The Assessment Questions.**

The assessment questions will be at the bottom of the eNugget®. After you choose the answer, make sure you click **submit for each question**.

• You must get an **100% or higher to pass the quiz**. All failed quizzes will need to be retaken until passed.

# **Troubleshooting – Technical Support**

**Luma Brighter Learning:** If you need any assistance all you have do is click on **Get Support**  under **Tools.** 

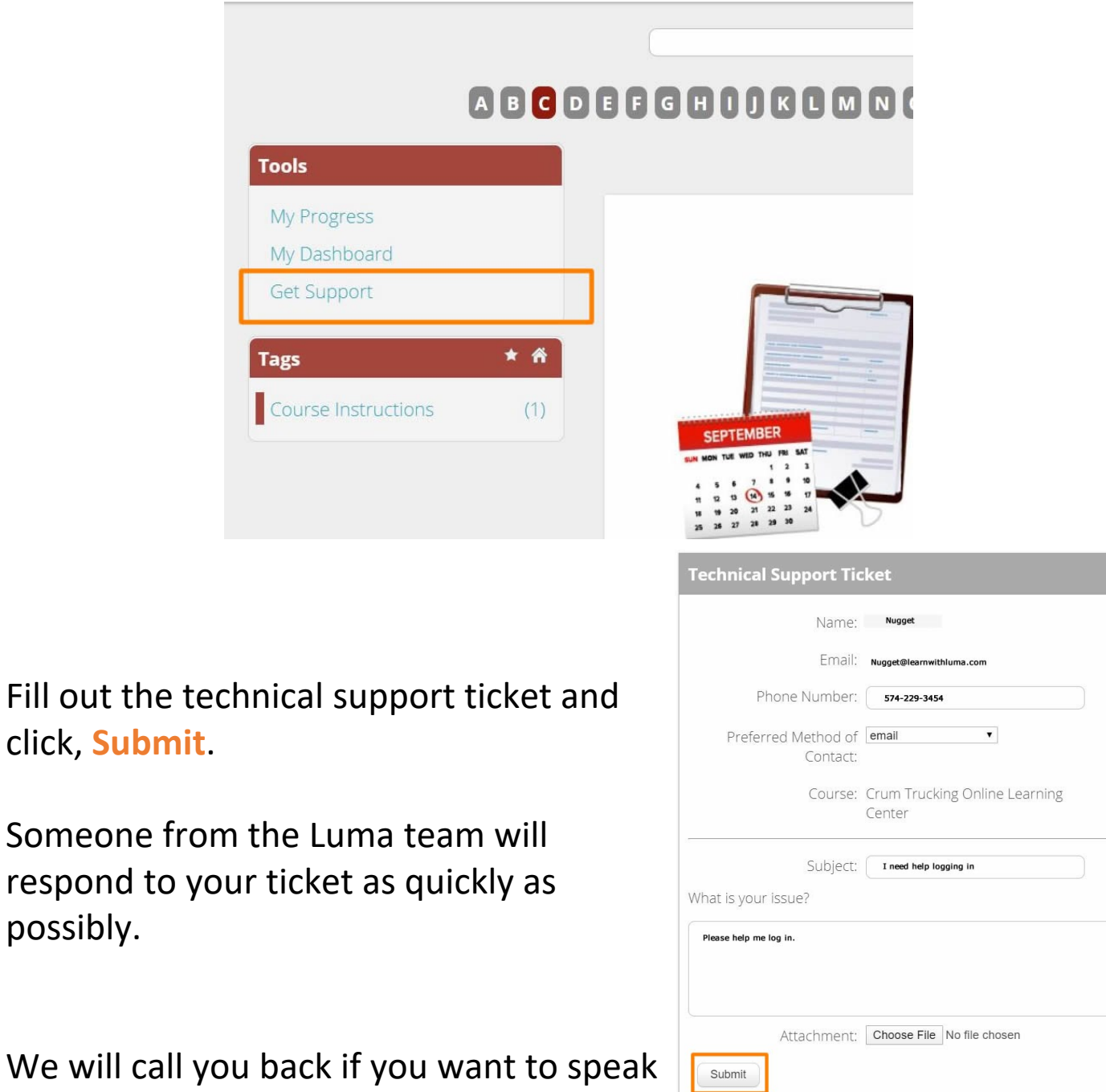

We will call y to a team member.

possibly.

# **Downloading Luma's Apps**

**Search for Luma Brighter Learning in the Google Play Store or in the Apple App Store or click on the buttons below.** 

[Download the Android Ap](https://play.google.com/store/apps/details?id=com.luma.android&pcampaignid=pcampaignidMKT-Other-global-all-co-prtnr-py-PartBadge-Mar2515-1)p on Google Play.

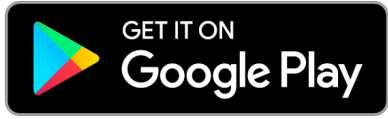

Or Download the iOS Apple App on the App Store.

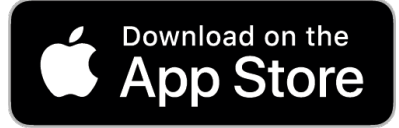

The first time you come to the App you have to login.

You will see this screen.

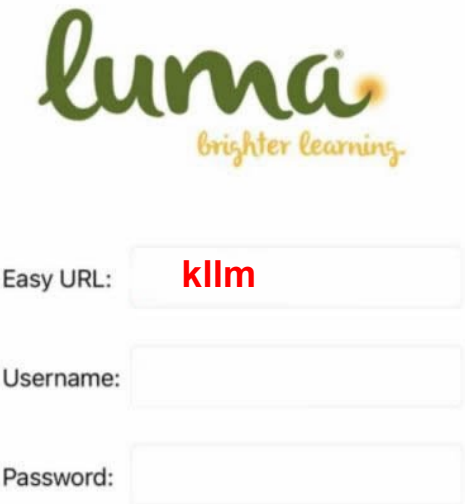

Type in the easy URL, which is the last part of your company's URL.

**\*\*\*Only put the last part of the URL. \*\*\***

**The last part of the URL is colored in red. https://enuggetlearning.com/kllm**

# Now Enter your username and password:

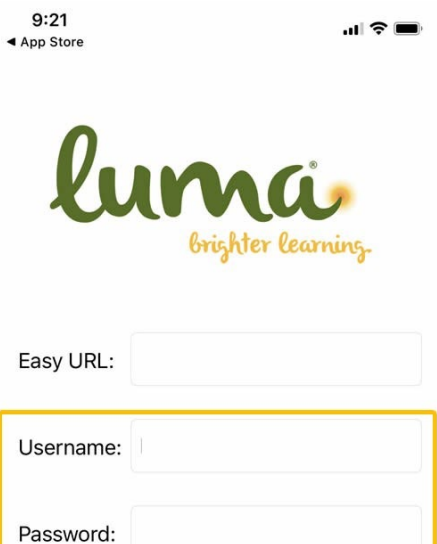

## **Important for Android Users!**

In order to run this app, you will need to disable the app's usage of the battery in the background. To do this:

- 1. Install the app.
- 2. Go to Android's settings.
- 3. Click on Apps and then find and select the Luma app.
- 4. Click on Battery.
- 5. Turn off "Allow Background Activity".
- 6. Log back into the Luma app and enjoy your learning!